# **Eee PC User Manual**

# Windows® XP Edition Eee PC 1008HA

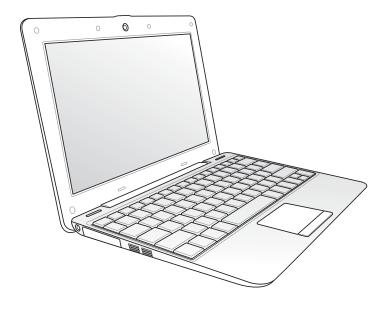

15G06Q132000

# **Table of Contents**

| About This User's I | Vlanual                         | IV   |
|---------------------|---------------------------------|------|
| Notes for This Mar  | nual                            | iv   |
| Safety Precautions  | 5                               | V    |
| Chapter 1:          | <b>Knowing the Parts</b>        |      |
| Top Side            |                                 | 1-2  |
| Bottom Side         |                                 | 1-5  |
| Right Side          |                                 | 1-6  |
| Left Side           |                                 | 1-7  |
| Rear Side           |                                 | 1-8  |
| Keyboard Usage      |                                 | 1-9  |
| Special Fur         | nction Keys                     | 1-9  |
| Touchpad Usage      |                                 | 1-11 |
| Multi-finge         | er gesture input                | 1-11 |
| Chapter 2:          | <b>Getting Started</b>          |      |
| Powering on your    | Eee PC                          | 2-2  |
| First-time Startup  |                                 | 2-3  |
| Desktop             |                                 | 2-4  |
| ASUS EeePC Tray U   | Jtility                         | 2-5  |
| Enabling a          | nd Disabling Devices            | 2-5  |
| Adjusting t         | the display resolution          | 2-6  |
| Network Connecti    | on                              | 2-7  |
| Configurin          | g a wireless network connection | 2-7  |
| Local Area          | Network                         | 2-8  |
| Browsing v          | veb pages                       | 2-11 |
| Chapter 3:          | Using the Eee PC                |      |
| ASUS Update         |                                 | 3-2  |
| Updating t          | he BIOS through the Internet    | 3-2  |
| Updating t          | he BIOS through a BIOS file     | 3-3  |
| Bluetooth Connec    | tion                            | 3-4  |
| Super Hybrid Engi   | ne                              | 3-6  |

| Super Hybrid Engine Modes          | 3-6        |
|------------------------------------|------------|
| Eee Docking                        | 3-7        |
| Eee Arena                          | 3-7        |
| Eee Sharing                        | 3-8        |
| Eee Xperience                      | 3-8        |
| Eee Tools                          | 3-9        |
| Microsoft® Office Trial            | 3-10       |
| Chapter 4: Support DVD & System    | m Recovery |
| Support DVD information            | 4-2        |
| Running the support DVD            | 4-2        |
| Drivers menu                       | 4-3        |
| Utilities menu                     | 4-3        |
| Contact                            | 4-3        |
| Other information                  | 4-3        |
| System Recovery                    | 4-4        |
| Using the Support DVD              | 4-4        |
| Using Recovery Partition           | 4-5        |
| Boot Booster                       | 4-6        |
| Appendix                           |            |
| Declarations and Safety Statements | A-2        |
| Copyright Information              | A-10       |
| Limitation of Liability            | A-11       |
| Service and Support                | A-11       |

# **About This User's Manual**

You are reading the Eee PC User's Manual. This User's Manual provides information regarding the various components in the Eee PC and how to use them. The following are major sections of this User's Manual:

#### 1. Knowing the Parts

Provides information on the Eee PC's components.

#### 2. Getting Started

Provides information on getting started with the Eee PC.

#### 3. Using the Eee PC

Provides information on using the Eee PC's utilities.

#### 4. Support DVD and System Recovery

Gives you information on support DVD contents and system recovery.

#### 5. Appendix

Gives you safety statements.

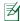

The actual bundled applications differ by models and territories. There may be differences between your Eee PC and the pictures shown in this manual. Please accept your Eee PC as being correct.

## **Notes for This Manual**

A few notes and warnings are used throughout this guide, allowing you to complete certain tasks safely and effectively. These notes have different degrees of importance as follows:

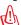

**WARNING!** Important information that must be followed for safe operation.

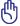

**IMPORTANT!** Vital information that must be followed to prevent damage to data, components, or persons.

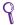

TIP: Tips for completing tasks.

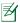

**NOTE:** Information for special situations.

# **Safety Precautions**

The following safety precautions will increase the life of the Eee PC. Follow all precautions and instructions. Except as described in this manual, refer all servicing to qualified personnel. Do not use damaged power cords, accessories, or other peripherals. Do not use strong solvents such as thinners, benzene, or other chemicals on or near the surface.

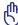

Disconnect the AC power before cleaning. Wipe the Eee PC using a clean cellulose sponge or chamois cloth dampened with a solution of nonabrasive detergent and a few drops of warm water and remove any extra moisture with a dry cloth.

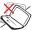

DO NOT place on uneven or unstable work surfaces. Seek servicing if the casing has been damaged.

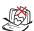

DO NOT place or drop objects on top and do not shove any foreign objects into the Eee PC.

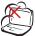

DO NOT expose to dirty or dusty environments. DO NOT operate during a gas leak.

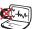

DO NOT expose to strong magnetic or electrical fields.

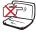

DO NOT press or touch the display panel. Do not place together with small items that may scratch or enter the Eee PC.

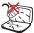

DO NOT expose to or use near liquids, rain, or moisture. DO NOT use the modem during electrical storms.

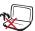

DO NOT leave the Eee PC on your lap or any part of the body to prevent discomfort or injury from heat exposure.

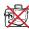

DO NOT carry or cover a Eee PC that is powered ON with any materials that will reduce air circulation such as a carrying bag.

ASUS Eee PC v

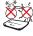

SAFE TEMP: This Eee PC should only be used in environments with ambient temperatures between 5°C (41°F) and 35°C (95°F)

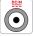

INPUT RATING: Refer to the rating label on the bottom of the Eee PC and be sure that your power adapter complies with the rating.

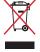

DO NOT throw the Eee PC in municipal waste. This product has been designed to enable proper reuse of parts and recycling. The symbol of the crossed out wheeled bin indicates that the product (electrical, electronic equipment and mercury-containing button cell battery) should not be placed in municipal waste. Check local regulations for disposal of electronic products.

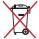

vi

DO NOT throw the battery in municipal waste. The symbol of the crossed out wheeled bin indicates that the battery should not be placed in municipal waste.

## **Transportation Precautions**

To prepare your Eee PC for transport, you should turn it OFF and disconnect all external peripherals to prevent damage to the connectors. The hard disk drive's head retracts when the power is turned OFF to prevent scratching of the hard disk surface during transport. Therefore, you should not transport your Eee PC while the power is still ON. Close the display panel to protect the keyboard and display panel.

The Eee PC's surface is easily dulled if not properly cared for. Be careful not to rub or scrape surfaces when transporting your Eee PC. You can put your Eee PC in a carrying case for protection from dirt, water, shock, and scratches.

Table of Contents

## **Charging Your Batteries**

If you intend to use battery power, be sure to fully charge your battery pack before going on long trips. Remember that the power adapter charges the battery pack as long as it is plugged into the computer and an AC power source. Be aware that it takes much longer to charge the battery pack when the Eee PC is in use.

Remember to fully charge the battery (8 hours or more) before first use and whenever it is depleted to prolong battery life. The battery reaches its maximmum capacity after a few full charging and discharging cycles.

# **Airplane Precautions**

Contact your airline if you want to use the Eee PC on the airplane. Most airlines have restrictions for using electronic devices. Most airlines allow electronic use only between and not during takeoffs and landings.

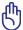

There are three main types of airport security devices: X-ray machines (used on items placed on conveyor belts), magnetic detectors (used on people walking through security checks), and magnetic wands (hand-held devices used on people or individual items). You can send your Eee PC and diskettes through airport X-ray machines. However, it is recommended that you do not send your Eee PC or diskettes through airport magnetic detectors or expose them to magnetic wands.

ASUS Eee PC vii

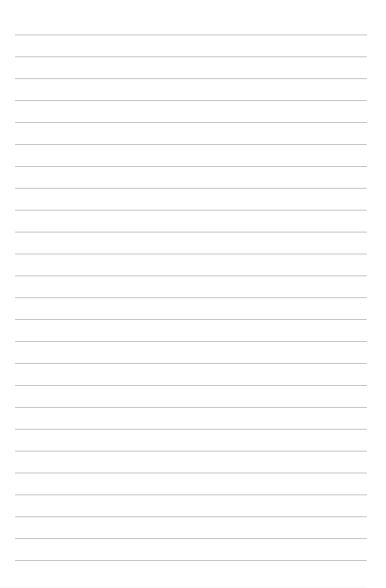

viii

Table of Contents

Top Side
Bottom Side
Right Side
Left Side
Rear Side
Keyboard Usage

**Touchpad Usage** 

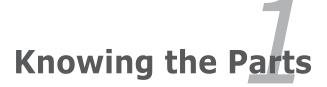

# **Top Side**

Refer to the illustration below to identify the components on this side of the Eee PC.

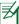

The top side may vary in appearance depending on model.

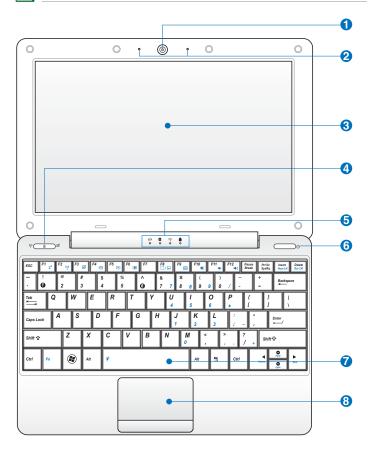

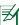

The keyboard differs for each territory.

## 

# 2 Array Microphone (Built-in)

The built-in array microphone is more clear and echo-free compared with traditional single microphones.

# 3 Panel Display Panel

## Instant keys

#### Wireless key

Wireless Models Only:Toggles the internal wireless LAN ON or OFF.

Toggles the touchpad ON/OFF.

# **5** Status Indicators

#### **○** Power Indicator

The power indicator lights when the Notebook PC is turned ON and blinks slowly when the Notebook PC is in the Suspend-to-RAM (Sleep) mode. This indicator is OFF when the Notebook PC is turned OFF or in the Suspend-to-Disk (Hibernation) mode.

## Battery Charge Indicator

The battery charge indicator (LED) shows the battery charging status as follows:ç

## Powered ON / Standby mode

|                                | With Adapter    | Without Adapter                                     |
|--------------------------------|-----------------|-----------------------------------------------------|
| High battery power (95%–100%)  | Green ON        | Off                                                 |
| Medium battery power (11%–94%) | Orange ON       | Off                                                 |
| Low battery power (0%–10%)     | Orange Blinking | Orange Blinking<br>(Power ON)<br>Off (Standby mode) |

ASUS Eee PC 1-3

#### **Powered OFF**

|                                | With Adapter    | Without Adapter |
|--------------------------------|-----------------|-----------------|
| High battery power (95%–100%)  | Green ON        | Off             |
| Medium battery power (11%–94%) | Orange ON       | Off             |
| Low battery power (0%–10%)     | Orange Blinking | Off             |

#### Hard Disk Drive (HDD) Indicator

The hard disk drive indicator blinks when data is written to or read from the disk drive.

#### ((\*)) Wireless/Bluetooth Indicator

This is only applicable on models with built-in wireless LAN/Bluetooth. When the built-in wireless LAN/Bluetooth is enabled, this indicator lights.

#### **A** Capital Lock Indicator

Indicates that capital lock [Caps Lock] is activated when lighted.

#### 6 Power Switch

The power switch allows powering ON and OFF the Eee PC and recovering from STR. Press the switch once to turn ON and hold it to turn OFF the Eee PC. The power switch only works when the display panel is opened.

#### ( Power Indicator

The power indicator lights when the Eee PC is turned ON and blinks slowly when the Eee PC is in the Save-to-RAM (Suspend) mode. This indicator is OFF when the Eee PC is turned OFF.

#### 

The keyboard provides keys with comfortable travel (depth at which the keys can be depressed) and palm rest for both hands.

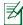

The keyboard differs depending on model.

#### 3 🔲 Touchpad and Buttons

The touchpad and its buttons comprises a pointing device that provides the same functions as a desktop mouse.

# **Bottom Side**

Refer to the illustration below to identify the components on this side of the Eee PC.

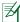

The bottom side may vary in appearance depending on model.

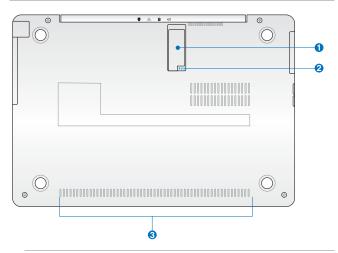

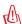

The bottom of the Eee PC can get very hot. Be careful when handling the Eee PC while it is in operation or recently been in operation. High temperatures are normal during charging or operation. DO NOT use on soft surfaces such as beds or sofas, which may block the vents. **DO NOT PUT THE Eee PC ON YOUR LAP OR OTHER PARTS OF THE BODY TO AVOID INJURY FROM THE HEAT.** 

## 1 VGA door

The VGA door is for the installation of a VGA dongle (optional).

#### **2** ▶ **0 4** Reset Button (Emergency)

In case your operating system cannot properly turn OFF or restart, press the reset button for more than one second with a pin or a straightened paper clip to restart the Eee PC.

ASUS Eee PC 1-5

# **3 √ )** Audio Speaker System

The built-in stereo speaker system allows you to hear audio without additional attachments. The multimedia sound system features an integrated digital audio controller that produces rich, vibrant sound (results improved with external stereo headphones or speakers). Audio features are software controlled.

# Right Side

Refer to the illustration below to identify the components on this side of the Eee PC.

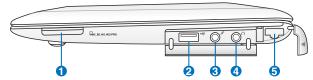

# 

The built-in memory card reader can read SD/SDHC/MMC cards.

## 

The USB (Universal Serial Bus) port is compatible with USB 2.0 or USB 1.1 devices such as keyboards, pointing devices, cameras, and storage devices, connected in a series up to 12Mbits/sec (USB 1.1) and 480Mbits/sec (USB 2.0). Also, the USB supports hot-swapping function.

# (3) Microphone Jack

The microphone jack is designed to connect the microphone used for Skype, voice narrations, or simple audio recordings.

# 4 N Headphone Output Jack

The 1/8" stereo headphone jack (3.5mm) connects the Eee PC's audio out signal to amplified speakers or headphones. Using this jack automatically disables the built-in speakers.

# ⑤器 LAN Port

The eight-pin RJ-45 LAN port (10/100M bit) supports a standard Ethernet cable for connection to a local network. The built-in connector allows convenient use without additional adapters.

# **Left Side**

Refer to the illustration below to identify the components on this side of the Eee PC.

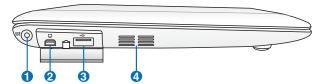

#### 1 Power (DC) Input

The supplied power adapter converts AC power to DC power for use with this jack. Power supplied through this jack supplies power to the Eee PC and charges the internal battery pack. To prevent damage to the Eee PC and battery pack, always use the supplied power adapter.

CAUTION: MAY BECOME WARM TO HOT WHEN IN USE. BE SURE NOT TO COVER THE ADAPTER AND KEEP IT AWAY FROM YOUR BODY.

- 2 Display (Monitor) Output
- 4 Air Vents
  - The air vents allow cool air to enter and warm air to exit the Eee

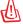

Ensure that paper, books, clothing, cables, or other objects do not block any of the air vents or else overheating may occur.

ASUS Eee PC 1-7

# **Rear Side**

Refer to the illustration below to identify the components on this side of the Eee PC.

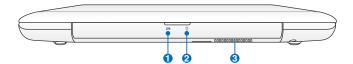

#### 1 Battery Charge Indicator

The battery charge indicator (LED) shows the status of the battery's power. Refer to the LED status table on pages 1-3 to 1-4.

# **2** Power Indicator

The power indicator lights when the Eee PC is turned ON and blinks slowly when the Eee PC is in the Save-to-RAM (Suspend) mode. This indicator is OFF when the Eee PC is turned OFF.

#### 3 Air Vents

The air vents allow cool air to enter and warm air to exit the Eee  ${\it PC}$ 

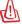

Ensure that paper, books, clothing, cables, or other objects do not block any of the air vents or else overheating may occur.

# **Keyboard Usage**

# **Special Function Keys**

The following defines the colored hot keys on the Eee PC's keyboard. The colored commands can only be accessed by first pressing and holding the function key while pressing a key with a colored command. Some function icons appear in the Notification area after activation.

| <b>M</b> | model b           | Key locations on the function keys may vary depending on ut the functions should remain the same. Follow the icons er your hot key locations do not match the manual. |
|----------|-------------------|----------------------------------------------------------------------------------------------------|
| Fn       | F1 Z <sup>2</sup> | <b>Z<sup>z</sup> Icon (F1)</b> : Places the Eee PC in suspend mode (Save-to-RAM).                                                                                     |
| Fn       | F2 (v)            | Radio Tower (F2): Wireless Models Only: Toggles                                                                                                    |
|          |                   | the internal wireless LAN or Bluetooth (on selected models) ON or OFF with an on-screen-display. When enabled, the corresponding wireless indicator will light.       |
| 3        | The defa          | ult setting is WLAN ON / Bluetooth OFF.                                                                                                    |
| Fn       | F3                | <b>Touchpad (F3)</b> : Toggles the touchpad ON/OFF.                                                                                                    |
| Fn       | F4                | Resolution Selection (F4): Press to adjust the display                                                                                                    |
|          |                   | resolution.                                                                                                    |
| M        |                   | chpad ( <fn> + <f3>) and Resolution Selection (<fn> + nctions are available on selected models.</fn></f3></fn>                                                        |
| Fn       | F5                | <b>Sun Down Icon (F5</b> ): Decreases the display brightness.                                                                                                    |
| Fn       | F6                | <b>Sun Up Icon (F6)</b> : Increases the display brightness.                                                                                                    |
| Fn       | F7 🗵              | Crossed Screen Icon (F7): Turns off the display backlight.                                                                                                    |
| Fn       | F8                | LCD/Monitor Icons (F8): Toggles between the Eee PC's                                                                                                    |
|          |                   | LCD display and an external monitor.                                                                                                    |

ASUS Eee PC 1-9

| Fn F9                | Task Manager Icon (F9): Initiates the Task Manager to                                         |
|----------------------|-----------------------------------------------------------------------------------------------|
|                      | view the application process or terminates applications.                                      |
| Fn F10               | Crossed Speaker Icon (F10): Mutes the speaker.                                                |
| Fn F11               | Volume Down Icon (F11): Decreases speaker volume.                                             |
| Fn F12               | <b>Volume Up Icon (F12)</b> : Increases the speaker volume.                                   |
| Fn 🕏                 | Super (Fn+Space Bar): Toggles among various power                                             |
|                      | saving modes. The selected mode is shown on the display.                                      |
| Fn Insert<br>NumLK   | Num Lk (Insert): Toggles the numeric keypad                                                   |
|                      | (number lock) ON and OFF. Allows use of a larger portion of the keyboard for number entering. |
| Fn Delete<br>Scr LK  | Scr Lk (Delete): Toggles the "Scroll Lock" ON and OFF.                                        |
|                      | Allows you to use a larger portion of the keyboard for cell navigation.                       |
| Fn FgUp              | <b>Pg Up (↑):</b> Press to scroll up in documents or the web                                  |
|                      | browser.                                                                                      |
| Fn F <sub>S</sub> On | <b>Pg Dn (</b> ↓ <b>):</b> Press to scroll down in documents or the web browser.              |
| Fn Home              | <b>Home (←):</b> Press to move the pointer to the beginning of the line.                      |
|                      |                                                                                               |
| Fn End               | End (→): Press to move the pointer to the end of the line.                                    |
|                      | Windows icon: Displays the start menu.                                                        |
|                      | Menu with pointer icon: Activates the properties menu                                         |
|                      | and is equivalent to right-clicking the touchpad/mouse on an object.                          |

# **Touchpad Usage**

# Multi-finger gesture input

| Finger gesture            | Applications                        |
|---------------------------|-------------------------------------|
| Two-finger zooming in/out | Impress, Adobe reader, Photomanager |

**Two-finger zooming in/out** - Moving two fingertips apart or together on the touchpad to zoom in or zoom out. This is convenient when viewing photos or reading documents.

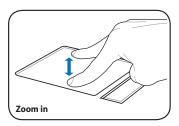

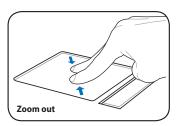

ASUS Eee PC 1-11

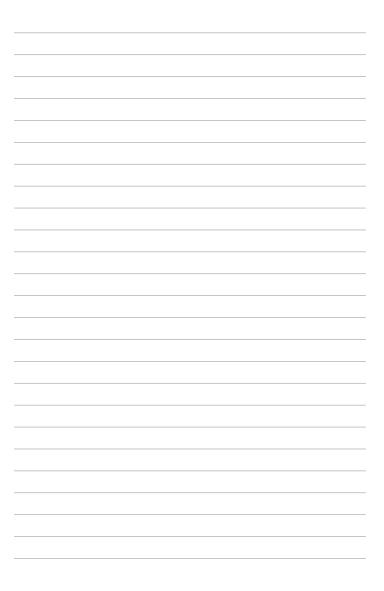

Powering on your Eee PC
First-time Startup
Desktop
ASUS Eee PC Tray Utility
Network Connection

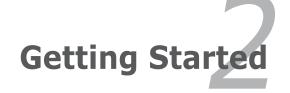

# **Powering on your Eee PC**

These are only quick instructions for using your Eee PC.

**Connect the AC power** adapter

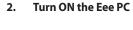

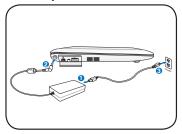

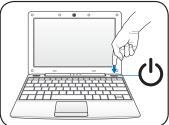

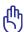

Damage may occur if you use a different adapter to power the Eee PC. You may damage both your battery pack and the Eee PC with a PC. You may damage both your battery pack and the Eee PC with a faulty AC-DC adapter.

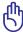

- When you open the display panel, do not force it down to the table or else the hinges may break! Never lift the Eee PC by the display panel!
- Only use power adapters supplied with this Eee PC or specifically approved by the manufacturer or retailer for use with this model or else damage may occur to the Eee PC. The output voltage of this adapter is +19Vdc, 2.1A.

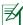

Remember to fully charge the battery before first use to prolong battery life.

# **First-time Startup**

For the first time you start your Eee PC, the Windows wizard will launch automatically and lead you through setting up your preferences and some basic information.

Follow the wizard instructions to finish the initialization:

- The Welcome message appears. Click Next to continue.
- Select you system settings by specifying the region you are in, the language you use and the keyboard type you use. Click **Next** to continue.

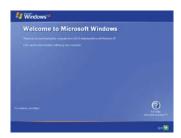

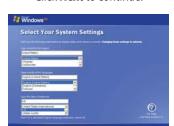

3. Select the time zone you are in and click **Next** to continue.

 Read the end user license agreement and click Yes, I accept. Click Next to continue.

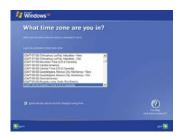

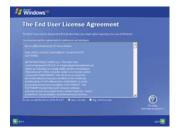

ASUS Eee PC 2-3

- Click Help protect my PC by turning on Automatic Updates now to get the latest important updates and click Next to continue.
- Type your computer's name in the **Computer name** box and click **Next** to continue.

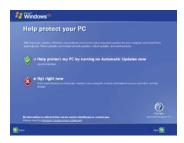

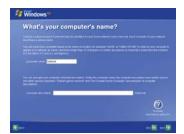

7. Follow the onscreen instructions to register with Microsoft and finish the initialization.

# **Desktop**

The are several shortcuts on the desktop. Double-click them to launch the corresponding applications and enter the specified folders. Some applications would form minimized icons in the Notification area.

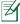

The actual Desktop screen may vary according to different models.

# **ASUS EeePC Tray Utility**

The preloaded ASUS EeePC Tray utility allows you to turn off some devices to minimize the power consumption and helps you adjust the display resolution easily.

# **Enabling and Disabling Devices**

#### To disable or enable devices

- Right-click the ASUS EeePC Tray Utility icon in the Notification area and the utility shows the available options:
   Disable WLAN: Turns on and off the wireless LAN connection.
   Disable Blue Tooth: Turns on and off the Bluetooth connection.
   Disable Camera: Enable or disable the built-in camera.
- 2. Select an option to turn it on or off based on your needs. The unavailable options are dimmed.

ASUS Eee PC 2-5

# Adjusting the display resolution

Click the ASUS EeePC Tray Utility icon [SS] in the Notification area to adjust the display resolution. Select the resolution based on your needs.

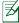

The CRT-related options are unavailable when there is no connected external monitors.

When you select **LCD 1024 x 768**, move the pointer to scroll up and down

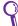

You need not scroll up and down the screen when you select **LCD** Compress Mode.

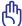

When the display mode of your Eee PC is **CRT Only** and the power mode is **Power Saving**, DO NOT use a resolution higher than 1024 x 600 pixels. Doing so would make the connected external monitor function abnormally.

# **Network Connection**

# Configuring a wireless network connection

| 1.      | Double-click the crossed wireless network icon with the Notification area.                                                    |
|---------|----------------------------------------------------------------------------------------------------|
| <b></b> | If the wireless connection icon does not show in the Notification                                                             |
|         | area. Activate the wireless LAN function by pressing + F2 199                                                                 |
|         | ( <fn> + <f2>) before configuring a wireless network connection.</f2></fn>                                                    |
| 2.      | Select the wireless access point you want to connect to from the list and click <b>Connect</b> to build the connection.       |
| P       | If you cannot find the desired access point, click <b>Refresh network list</b> in the left pane and search in the list again. |
|         |                                                                                                    |
| 3.      | When connecting, you may have to enter a password.                                                                            |
| 4.      | After a connection has been established, the connection is shown on the list. $\label{eq:connection}$                         |
| 5.      | You can see the wireless network icon [20] in the Notification area.                                                          |
| <b></b> | The wireless connection icon disappears when you Press + 2 + 2 + 2 + 2 + 2 + 2 + 2 + 2 + 2 +                                  |
|         | $(\langle Fn \rangle + \langle F2 \rangle)$ to disable the WLAN function.                                                     |

ASUS Eee PC 2-7

#### **Local Area Network**

To establish a wired network, follow the instructions below:

## Using a dynamic IP:

- Right-click the network icon with a yellow warning triangle 🛐 on the Windows® taskbar and select **Open Network Connections.**
- Right-click Local Area

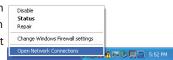

Connection and select Properties.

**Click Internet Protocol** (TCP/IP) and click Properties.

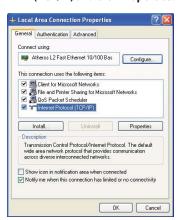

Click Obtain an IP address automatically and click OK.

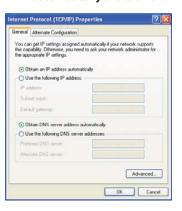

Click Create a new connection to start the New Connection Wizard.

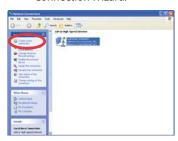

7. Select **Connect to the Internet** and click **Next**.

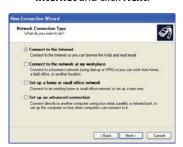

9. Select your connection type and click **Next**.

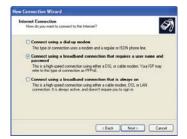

Click Next.

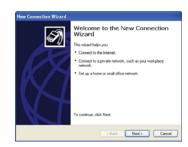

8. Select **Set up my connection manually**.

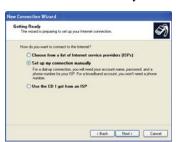

10. Enter your ISP Name and click **Next**.

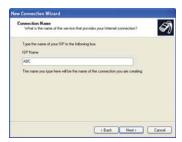

ASUS Eee PC 2-9

11. Enter your User name and Password. Click **Next**.

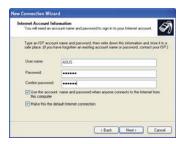

13. Enter your user name and password. Click **Connect** to connect to the Internet.

12 Click **Finish** to finish the configuration.

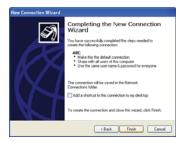

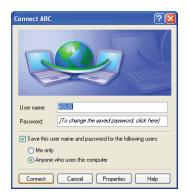

#### Using a static IP:

- 1. Repeat the step 1–3 of Using a dynamic IP to start the static IP network configuration.
- 2 Click Use the following IP address.
- Enter the IP address, Subnet mask and Gateway from your service provider.
- 4. If needed, enter the preferred DNS Server address and alternative
- After entering all the related values, click **OK** to build the network connection.

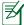

Contact your Internet Service Provider (ISP) if you have problems connecting to the network.

# **Browsing web pages**

After you finish the network setup, click **Internet Explorer** on the desktop and start enjoying net surfing.

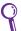

Visit our Eee PC homepage (http://eeepc.asus.com) to obtain the latest information and register at http://vip.asus.com for full service of your Eee PC.

ASUS Eee PC 2-11

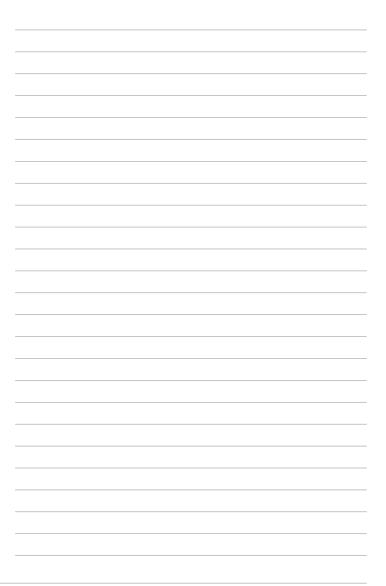

ASUS Update
Bluetooth Connection
Super Hybrid Engine
Eee Docking
Microsoft® Office Trial

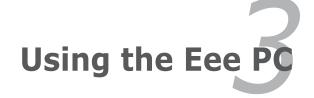

# **ASUS Update**

The ASUS Update is a utility that allows you to manage, save, and update the Eee PC BIOS in Windows® environment. The ASUS Update utility allows you to:

- Save the current BIOS file
- Download the latest BIOS file from the Internet
- Update the BIOS from an updated BIOS file
- Update the BIOS directly from the Internet, and
- View the BIOS version information.

This utility is pre-loaded in your Eee PC and is also available in the support DVD that comes with the Eee PC package.

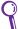

ASUS Update requires an Internet connection either through a network or an Internet Service Provider (ISP).

# **Updating the BIOS through the Internet**

To update the BIOS through the Internet

 Launch the ASUS Update utility from the Windows® desktop by clicking Start > All Programs > ASUS > ASUSUpdate for Eee PC> ASUSUpdate. The ASUS Update main window appears.

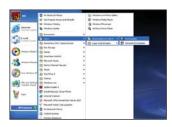

 Select Update BIOS from Internet from the drop-down menu, then click Next.

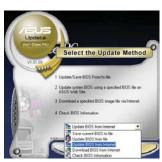

- Select the ASUS FTP site nearest you to avoid network traffic, or click **Auto Select**. Click **Next**.
- 4. From the FTP site, select the desired BIOS version and click **Next**.
- 5. Follow the screen instructions to complete the update process.

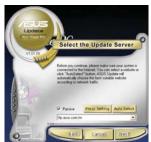

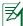

The ASUS Update utility is capable of updating itself through the Internet. Always update the utility to avail all its features.

# Updating the BIOS through a BIOS file

To update the BIOS through a BIOS file:

- Launch the ASUS Update utility from the Windows® desktop by clicking Start > Programs > ASUS > ASUSUpdate for EeePC> ASUSUpdate. The ASUS Update main window appears.
- Select Update BIOS from file from the drop-down menu, then click Next.

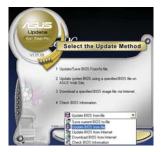

- 3. Locate the BIOS file from the **Open** window, then click **Open**.
- 4. Follow the screen instructions to complete the update process.

ASUS Eee PC 3-3

# **Bluetooth Connection**

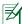

This device contains FCC ID:TLZ-BT253 and IC ID:6100A-AWBT253.

Bluetooth technology eliminates the need for cables for connecting Bluetooth-enabled devices. Examples of Bluetooth-enabled devices may be Notebook PCs, Desktop PCs, mobile phones, and PDAs.

To connect to a Bluetooth-enabled device:

- Press <Fn> + <F2> repeatedly until Bluetooth ON or WLAN & Bluetooth ON is shown.
- Click My Bluetooth Places on the desktop and follow the onscreen instructions to finish initialization. Click Next to continue.
- Name your Eee PC and select the device type. Click Next to continue.

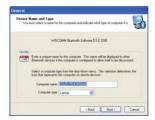

 Select the service you would like to offer from the list and click **Next** to continue.

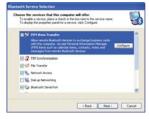

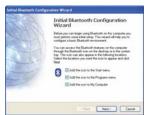

4. To decide the Bluetooth services this device offers, click **Next** to continue.

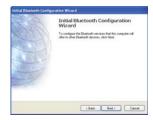

Click **Next** to start setting up the Bluetooth connection.

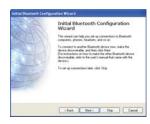

 Select a Bluetooth-enabled device from the list and click Next.

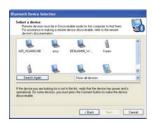

8. Enter the Bluetooth security code and start pairing.

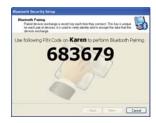

 After the paired relationship is built, select the service you are interested in from the list and click **Next** to continue.

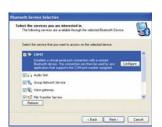

10. A message appears to show that the selected shortcuts have been created on the My Bluetooth Places screen of Windows Explorer. Click **Ok** to continue.

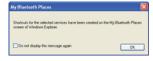

11. Click **Skip** to set up connection 11. later and continue.

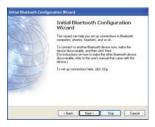

 Click **Finish** to complete the initial bluetooth configuration.

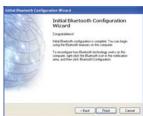

## **Super Hybrid Engine**

Super Hybrid Engine offers different power modes. The assigned instant key toggles power savings between various power saving modes. The power saving modes control many aspects of your Eee PC to maximize performance versus battery time. The selected mode is shown on the display.

To change the power mode

- Click Start > All Programs > ASUS > SuperHybridEngine > SuperHybridEngine.
- Press Instant Key 3 repeatedly to switch power modes.
- Right-click the Super Hybrid Engine icon in the Notification area, and select a preferred power mode.

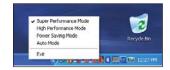

#### **Super Hybrid Engine Modes**

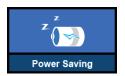

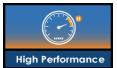

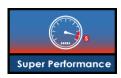

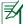

**Auto High Performance** and **Auto Power-Saving** mode are available only when applying or removing the power adapter.

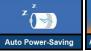

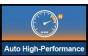

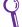

If your external monitor functions abnormally in **Power Saving** mode at a resolution of 1024 x 768 pixels or higher, press <Fn> + <F5> repeatedly to switch the display mode to **LCD Only** or **LCD** + **CRT Clone** and reset the power mode to **High Performance** or **Super Performance**.

# **Eee Docking**

Eee Docking contain multiple useful funcitons. The Eee Docking tool bar is at the top of the desktop.

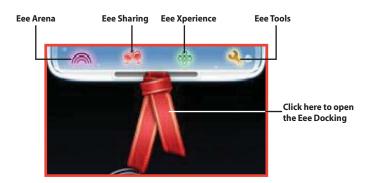

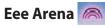

#### **Eee Arena**

Eee Arena allows you to enjoy online entertainment contents including Radio, Live TV and Games, etc.

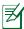

The Eee Arena service contents differ for each territory.

#### **Game Park**

Game Park includes multiple interesting games.

#### **Eee Download**

Eee Downloadoffers various software applications and multimedia enjoyment online.

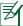

Refer to the help file in each function for more detiled instructions.

# **Eee Sharing**

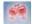

#### **Data Sync**

Data Sync allows you to easily synchronize the data on your Eee PC with another PC (station PC) at home or in the office under the same network segment.

#### EzMessenger

EzMessenger allows you to chat and share files with another Eee PC user under the same network segment.

#### **Eee Storage**

Eee PC users can enjoy free online space. With Internet connection, you can access and share any files whenever you want and wherever you are. The Ee Storage help file is accessible only when your Eee PC connects to the Internet.

# Eee Xperience

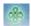

#### **Eee Splendid**

Eee Splendid helps improve your Eee PC display in terms of the contrast, brightness, skin tone, and color saturation for red, green, and blue independently.

#### **SRS Premium Sound**

SRS Premium offers the rich and immerse audio experience in any listening environment.

#### **DVD Player**

Use the InterVideo® WinDVD® for your audio and video enjoyment.

#### Dr. Eee

Dr. Eee is a voice command tool which allows you to launch a commonly used function wtih your voice.

# Eee Tools

#### **Live Update**

Keeps your Eee PC up-to-date by checking the online updates.

#### **Parental Control**

Allows you to restrict access to important resources for privacy protection.

#### **Font Resizer**

Font Resizer allows you to adjust the font/text size on your Eee PC screen.

#### **Easy Mode**

Easy Mode categorizes multiple commonly used functions into Favorite, Internet, Work, Learn, Play, and Setting, helping you find the functions easier and quicker.

#### SoftStylus

SoftStylus is a finger-writing recognition application that enables you to write down messages, e-mails, and other notes on the touchpad with your finger. There is also a virtual keyboard available for you to type.

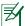

Refer to the help file in each function for more detiled instructions.

# **Microsoft® Office Trial**

Eee PC users can enjoy Microsoft Office Suite free trial for 60 days. Do the following instructions to start the free trial.

- Ensure that your Eee PC is connected to the Internet and doubleclick Microsoft Office 60 Day Trial - Online on the desktop.
- 2. Click **TRY NOW**.

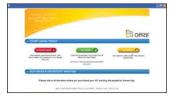

Enter your E-mail address and click SUBMIT.

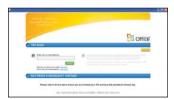

4. Copy your product key and click the link.

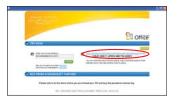

 Enter your product key and follow the onscreen instructions to finish the activation process before starting the free trial.

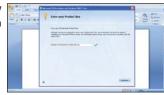

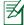

If you want to use other applications in the Microsoft Office Suite, click **start** and point to **All Programs** > **Microsoft Office** to select a desired application.

Support DVD information
System Recovery
Boot Booster

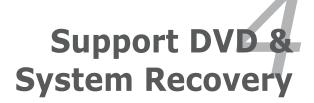

# **Support DVD information**

The support DVD that comes with the Eee PC package contains the drivers, software applications, and utilities that you can install to avail all the features.

#### Running the support DVD

Insert the support DVD in the external optical drive. The DVD automatically displays the Drivers menu if Autorun is enabled in your computer.

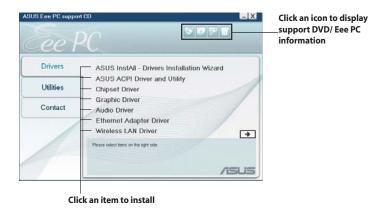

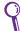

If Autorun is NOT enabled in your computer, browse the contents of the support DVD to locate the file ASSETUP.EXE from the BIN folder. Double-click the ASSETUP.EXE file to run the DVD.

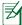

The drivers and utilities bundled in the support DVD may vary by models and are subject to change without notice.

#### **Drivers menu**

The Drivers menu shows available device drivers when the system detects installed devices. Install the necessary drivers to activate the devices.

#### **Utilities menu**

The Utilities menu shows the applications that the Eee PC supports.

#### **Contact**

Click the Contact tab to display the ASUS contact information.

#### **Other information**

The icons on the top right corner of the screen provide additional information on the Eee PC and the contents of the support DVD. Click an icon to display the specified information.

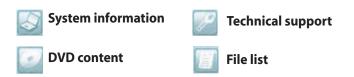

## **System Recovery**

#### **Using the Support DVD**

The Support DVD includes an image of the operating system, installed on your system at the factory. The Support DVD provides a comprehensive recovery solution that quickly restores your system to its original working state, provided that your system drive is in good working order. Before using the Support DVD, copy your data files to a USB storage device or to a network drive and make note of any customized configuration settings (such as network settings).

- Connect an external optical drive to your Eee PC and insert the Support DVD into the optical drive (System needs to be powered ON).
- Press <ESC> on bootup and the Please select boot device screen appears. Select USB: XXXXXX (may be labeled as the ODD brand name) to boot from the optical drive.

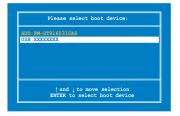

3. Press any key to boot from the optical drive.

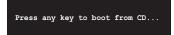

4. Click **OK** in the **Recovery System for Eee PC** dialog box.

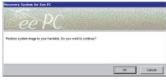

5. Click **Yes** to start the system recovery.

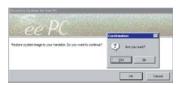

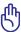

You will lose all your data during the system recovery. Ensure to back up your important data before recovering your system.

 After the system recovery is completed, eject the the Support DVD from the optical drive and click **OK** to restart the Eee PC.

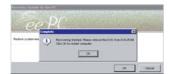

#### **Using Recovery Partition**

#### **About the Recovery Partition**

The Recovery Partition is a space reserved on your hard disk drive used to restore the operating system, drivers, and utilities installed on your Eee PC at the factory.

Using the Recovery Partition:

1. Press <F9> during bootup (requires a Recovery Partition)

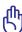

Disable **Boot Booster** in BIOS setup before your perform system recovery from USB flash disk, external optical drive or hidden partition. Refer to the end of this chapter for details.

- 2. Click the check mark button to start the system recovery.
- The system starts system recovery automatically and follow the onscreen instructions to complete the recovery process.

#### **Boot Booster**

The Boot Booster item in BIOS setup helps shorten your Eee PC bootup time. However, you MUST disable this BIOS item before you change any Eee PC components or perform system recovery (from USB flash disk, external optical drive or hidden partition). Follow the instructions below to disable Boot Booster:

- Start the system and press <F2> on bootup to show the POST screen. Press <F2> again to enter the BIOS setup.
- 2. Set **Boot Booster** to [Disabled]

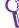

If you fail to see the POST screen or enter the BIOS setup by doing the instruction above, restart the system and try pressing <F2> repeatedly on bootup.

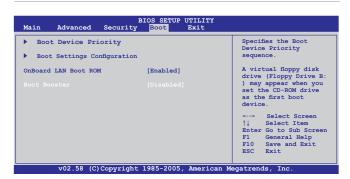

3. Press **<F10>** to save the configuration and restart Eee PC.

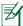

Remember to enable Boot Booster after you complete hardware change or system recovery.

Declarations and Safety Statements
Copyright Information
Limitation of Liability
Service and Support

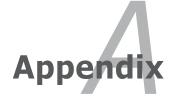

# Declarations and Safety Statements

#### **Federal Communications Commission Statement**

This device complies with FCC Rules Part 15. Operation is subject to the following two conditions:

- · This device may not cause harmful interference, and
- This device must accept any interference received, including interference that may cause undesired operation.

This equipment has been tested and found to comply with the limits for a class B digital device, pursuant to Part 15 of the Federal Communications Commission (FCC) rules. These limits are designed to provide reasonable protection against harmful interference in a residential installation. This equipment generates, uses, and can radiate radio frequency energy and, if not installed and used in accordance with the instructions, may cause harmful interference to radio communications. However, there is no guarantee that interference will not occur in a particular installation. If this equipment does cause harmful interference to radio or television reception, which can be determined by turning the equipment off and on, the user is encouraged to try to correct the interference by one or more of the following measures:

- · Reorient or relocate the receiving antenna.
- Increase the separation between the equipment and receiver.
- Connect the equipment into an outlet on a circuit different from that to which the receiver is connected.
- Consult the dealer or an experienced radio/TV technician for help.

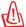

The use of a shielded-type power cord is required in order to meet FCC emission limits and to prevent interference to the nearby radio and television reception. It is essential that only the supplied power cord be used. Use only shielded cables to connect I/O devices to this equipment. You are cautioned that changes or modifications not expressly approved by the party responsible for compliance could void your authority to operate the equipment.

A-2 Appendix

(Reprinted from the Code of Federal Regulations #47, part 15.193, 1993. Washington DC: Office of the Federal Register, National Archives and Records Administration, U.S. Government Printing Office.)

# FCC Radio Frequency (RF) Exposure Caution Statement

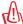

Any changes or modifications not expressly approved by the party responsible for compliance could void the user's authority to operate this equipment. "The manufacture declares that this device is limited to Channels 1 through 11 in the 2.4GHz frequency by specified firmware controlled in the USA."

This equipment complies with FCC radiation exposure limits set forth for an uncontrolled environment. To maintain compliance with FCC RF exposure compliance requirements, please avoid direct contact to the transmitting antenna during transmitting. End users must follow the specific operating instructions for satisfying RF exposure compliance.

# Declaration of Conformity (R&TTE directive 1999/5/EC)

The following items were completed and are considered relevant and sufficient:

- Essential requirements as in [Article 3]
- Protection requirements for health and safety as in [Article 3.1a]
- Testing for electric safety according to [EN 60950]
- Protection requirements for electromagnetic compatibility in [Article 3.1b]
- Testing for electromagnetic compatibility in [EN 301 489-1] & [EN 301]
- Testing according to [489-17]
- Effective use of the radio spectrum as in [Article 3.2]
- Radio test suites according to [EN 300 328-2]

#### **CE Mark Warning**

This is a Class B product, in a domestic environment, this product may cause radio interference, in which case the user may be required to take adequate measures.

#### **IC Radiation Exposure Statement for Canada**

This equipment complies with IC radiation exposure limits set forth for an uncontrolled environment. To maintain compliance with IC RF exposure compliance requirements, please avoid direct contact to the transmitting antenna during transmitting. End users must follow the specific operating instructions for satisfying RF exposure compliance.

Operation is subject to the following two conditions:

- · This device may not cause interference and
- This device must accept any interference, including interference that may cause undesired operation of the device.

To prevent radio interference to the licensed service (i.e. co-channel Mobile Satellite systems) this device is intended to be operated indoors and away from windows to provide maximum shielding. Equipment (or its transmit antenna) that is installed outdoors is subject to licensing.

This device and its antenna(s) must not be co-located or operating in conjunction with any other antenna or transmitter.

Country Code selection feature to be disabled for products marketed to the US/CANADA.

This Class [B] digital apparatus complies with Canadian ICES-003. Cet appareil numérique de la classe [B] est conforme à la norme NMB-003 du Canada

A-4 Appendix

#### **Wireless Operation Channel for Different Domains**

| N. America  | 2.412-2.462 GHz | Ch01 through CH11 |
|-------------|-----------------|-------------------|
| Japan       | 2.412-2.484 GHz | Ch01 through Ch14 |
| Europe ETSI | 2.412-2.472 GHz | Ch01 through Ch13 |

#### **France Restricted Wireless Frequency Bands**

Some areas of France have a restricted frequency band. The worst case maximum authorized power indoors are:

- 10mW for the entire 2.4 GHz band (2400 MHz–2483.5 MHz)
- 100mW for frequencies between 2446.5 MHz and 2483.5 MHz

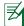

Channels 10 through 13 inclusive operate in the band 2446.6 MHz to 2483.5 MHz.

There are few possibilities for outdoor use: On private property or on the private property of public persons, use is subject to a preliminary authorization procedure by the Ministry of Defense, with maximum authorized power of 100mW in the 2446.5–2483.5 MHz band. Use outdoors on public property is not permitted.

In the departments listed below, for the entire 2.4 GHz band:

- · Maximum authorized power indoors is 100mW
- · Maximum authorized power outdoors is 10mW

Departments in which the use of the 2400–2483.5 MHz band is permitted with an EIRP of less than 100mW indoors and less than 10mW outdoors:

| 01 Ain Orientales      | 02 Aisne    | 03 Allier         |
|------------------------|-------------|-------------------|
| 05 Hautes Alpes        | 08 Ardennes | 09 Ariège         |
| 11 Aude                | 12 Aveyron  | 16 Charente       |
| 24 Dordogne            | 25 Doubs    | 26 Drôme          |
| 32 Gers                | 36 Indre    | 37 Indre et Loire |
| 41 Loir et Cher        | 45 Loiret   | 50 Manche         |
| 55 Meuse               | 58 Nièvre   | 59 Nord           |
| 60 Oise                | 61 Orne     | 63 Puy du Dôme    |
| 64 Pyrénées Atlantique | 66 Pyrénées | 67 Bas Rhin       |

68 Haut Rhin 70 Haute Saône 71 Saône et Loire

75 Paris 82 Tarn et Garonne

84 Vaucluse 88 Vosges 89 Yonne

90 Territoire de Belfort 94 Val de Marne

This requirement is likely to change over time, allowing you to use your wireless LAN card in more areas within France. Please check with ART for the latest information (www.art-telecom.fr)

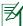

Your WLAN Card transmits less than 100mW, but more than 10mW.

#### **UL Safety Notices**

Required for UL 1459 covering telecommunications (telephone) equipment intended to be electrically connected to a telecommunication network that has an operating voltage to ground that does not exceed 200V peak, 300V peak-to-peak, and 105V rms, and installed or used in accordance with the National Electrical Code (NFPA 70).

When using the Eee PC modem, basic safety precautions should always be followed to reduce the risk of fire, electric shock, and injury to persons, including the following:

- DO NOT use the Eee PC near water, for example, near a bath tub, wash bowl, kitchen sink or laundry tub, in a wet basement or near a swimming pool.
- DO NOT use the Eee PC during an electrical storm. There may be a remote risk of electric shock from lightning.
- DO NOT use the Eee PC in the vicinity of a gas leak.

A-6 Appendix

Required for UL 1642 covering primary (nonrechargeable) and secondary (rechargeable) lithium batteries for use as power sources in products. These batteries contain metallic lithium, or a lithium alloy, or a lithium ion, and may consist of a single electrochemical cell or two or more cells connected in series, parallel, or both, that convert chemical energy into electrical energy by an irreversible or reversible chemical reaction.

- Do not dispose the Eee PC battery pack in a fire, as they may explode.
   Check with local codes for possible special disposal instructions to reduce the risk of injury to persons due to fire or explosion.
- Do not use power adapters or batteries from other devices to reduce the risk of injury to persons due to fire or explosion. Use only UL certified power adapters or batteries supplied by the manufacturer or authorized retailers.

#### **Power Safety Requirement**

Products with electrical current ratings up to 6A and weighing more than 3Kg must use approved power cords greater than or equal to: H05VV-F, 3G, 0.75mm<sup>2</sup> or H05VV-F, 2G, 0.75mm<sup>2</sup>.

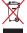

This symbol of the crossed out wheeled bin indicates that the product (electrical, electronic equipment, and mercury-containing button cell battery) should not be placed in municipal waste. Check local regulations for disposal of electronic products.

#### **REACH Notice**

Complying with the REACH (Registration, Evaluation, Authorisation, and Restriction of Chemicals) regulatory framework, we published the chemical substances in our products at ASUS REACH website at <a href="http://green.asus.com/english/REACH.htm">http://green.asus.com/english/REACH.htm</a>.

#### **Nordic Lithium Cautions (for lithium-ion batteries)**

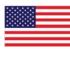

CAUTION! Danger of explosion if battery is incorrectly replaced. Replace only with the same or equivalent type recommended by the manufacturer. Dispose of used batteries according to the manufacturer's instructions. (English)

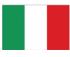

ATTENZIONE! Rischio di esplosione della batteria se sostituita in modo errato. Sostituire la batteria con un una di tipo uguale o equivalente consigliata dalla fabbrica. Non disperdere le batterie nell'ambiente. (Italian)

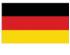

VORSICHT! Explosionsgefahr bei unsachgemäßen Austausch der Batterie. Ersatz nur durch denselben oder einem vom Hersteller empfohlenem ähnlichen Typ. Entsorgung gebrauchter Batterien nach Angaben des Herstellers. (German)

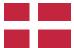

ADVARSELI! Lithiumbatteri - Eksplosionsfare ved fejlagtig håndtering. Udskiftning må kun ske med batteri af samme fabrikat og type. Levér det brugte batteri tilbage til leverandøren. (Danish)

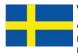

VARNING! Explosionsfara vid felaktigt batteribyte. Använd samma batterityp eller en ekvivalent typ som rekommenderas av apparattillverkaren. Kassera använt batteri enligt fabrikantens instruktion. (Swedish)

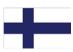

VAROITUS! Paristo voi räjähtää, jos se on virheellisesti asennettu. Vaihda paristo ainoastaan laitevalmistajan sousittelemaan tyyppiin. Hävitä käytetty paristo valmistagan ohjeiden mukaisesti. (Finnish)

A-8 Appendix

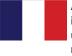

ATTENTION! Il y a danger d'explosion s'il y a remplacement incorrect de la batterie. Remplacer uniquement avec une batterie du mêre type ou d'un type équivalent recommandé par le constructeur. Mettre au rebut les batteries usagées conformément aux instructions du fabricant. (French)

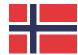

ADVARSEL! Eksplosjonsfare ved feilaktig skifte av batteri. Benytt samme batteritype eller en tilsvarende type anbefalt av apparatfabrikanten. Brukte batterier kasseres i henhold til fabrikantens instruksjoner. (Norwegian)

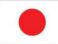

標準品以外の使用は、危険の元になります。交換品を使用する場合、製造者 に指定されるものを使って下さい。製造者の指示に従って処理して下さい。 (Japanese)

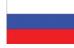

ВНИМАНИЕ! При замене аккумулятора на аккумулятор иного типа возможно его возгорание. Утилизируйте аккумулятор в соответствии с инструкциями производителя. (Russian)

### **Copyright Information**

No part of this manual, including the products and software described in it, may be reproduced, transmitted, transcribed, stored in a retrieval system, or translated into any language in any form or by any means, except documentation kept by the purchaser for backup purposes, without the express written permission of ASUSTEK COMPUTER INC. ("ASUS").

ASUS PROVIDES THIS MANUAL "AS IS" WITHOUT WARRANTY OF ANY KIND, EITHER EXPRESS OR IMPLIED, INCLUDING BUT NOT LIMITED TO THE IMPLIED WARRANTIES OR CONDITIONS OF MERCHANTABILITY OR FITNESS FOR A PARTICULAR PURPOSE. IN NO EVENT SHALL ASUS, ITS DIRECTORS, OFFICERS, EMPLOYEES OR AGENTS BE LIABLE FOR ANY INDIRECT, SPECIAL, INCIDENTAL, OR CONSEQUENTIAL DAMAGES (INCLUDING DAMAGES FOR LOSS OF PROFITS, LOSS OF BUSINESS, LOSS OF USE OR DATA, INTERRUPTION OF BUSINESS AND THE LIKE), EVEN IF ASUS HAS BEEN ADVISED OF THE POSSIBILITY OF SUCH DAMAGES ARISING FROM ANY DEFECT OR ERROR IN THIS MANUAL OR PRODUCT.

Products and corporate names appearing in this manual may or may not be registered trademarks or copyrights of their respective companies, and are used only for identification or explanation and to the owners' benefit, without intent to infringe.

SPECIFICATIONS AND INFORMATION CONTAINED IN THIS MANUAL ARE FURNISHED FOR INFORMATIONAL USE ONLY, AND ARE SUBJECT TO CHANGE AT ANY TIME WITHOUT NOTICE, AND SHOULD NOT BE CONSTRUED AS A COMMITMENT BY ASUS. ASUS ASSUMES NO RESPONSIBILITY OR LIABILITY FOR ANY ERRORS OR INACCURACIES THAT MAY APPEAR IN THIS MANUAL, INCLUDING THE PRODUCTS AND SOFTWARE DESCRIBED IN IT.

Copyright © 2009 ASUSTeK COMPUTER INC. All Rights Reserved.

A-10 Appendix

## **Limitation of Liability**

Circumstances may arise where because of a default on ASUS' part or other liability, you are entitled to recover damages from ASUS. In each such instance, regardless of the basis on which you are entitled to claim damages from ASUS, ASUS is liable for no more than damages for bodily injury (including death) and damage to real property and tangible personal property; or any other actual and direct damages resulted from omission or failure of performing legal duties under this Warranty Statement, up to the listed contract price of each product.

ASUS will only be responsible for or indemnify you for loss, damages or claims based in contract, tort or infringement under this Warranty Statement.

This limit also applies to ASUS' suppliers and its reseller. It is the maximum for which ASUS, its suppliers, and your reseller are collectively responsible.

UNDER NO CIRCUMSTANCES IS ASUS LIABLE FOR ANY OF THE FOLLOWING: (1) THIRD-PARTY CLAIMS AGAINST YOU FOR DAMAGES; (2) LOSS OF, OR DAMAGE TO, YOUR RECORDS OR DATA; OR (3) SPECIAL, INCIDENTAL, OR INDIRECT DAMAGES OR FOR ANY ECONOMIC CONSEQUENTIAL DAMAGES (INCLUDING LOST PROFITS OR SAVINGS), EVEN IF ASUS, ITS SUPPLIERS OR YOUR RESELLER IS INFORMED OF THEIR POSSIBILITY.

## **Service and Support**

Visit our multi-language web site at http://support.asus.com

Max. SAR Measurement (1g)

802.11b: 0.065 W/kg 802.11g: 0.067 W/kg

802.11n(20M): 0.063 W/kg 802.11n(40M): 0.064 W/kg

A-12 Appendix